# **LEXELS** F

# **FlexNet Manager for Engineering Applications 2021 R1 Service Pack 1 Release Notes**

December 2021

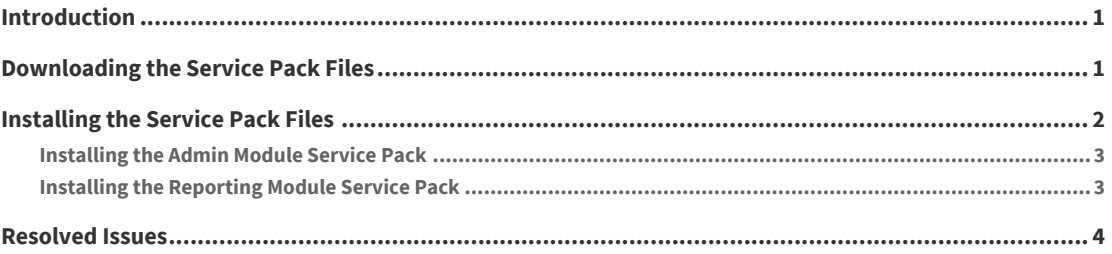

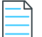

*Note •* **[Legal Information5](#page-4-0)***These release notes are not cumulative. If you are upgrading from a release other than the most recent release, consult the release notes that accompany the intermediate releases. You can access the release notes archive on the Flexera Product Documentation site, [docs.flexera.com](https://helpnet.flexerasoftware.com/?product=FlexNet%20Manager%20for%20Engineering%20Applications).*

*Updates: The latest publication of the Release Notes can also be accessed there.*

# **Introduction**

FlexNet Manager for Engineering Applications 2021 R1 Service Pack 1 comprises files for the Admin module and the Reporting module.

# <span id="page-0-0"></span>**Downloading the Service Pack Files**

All of the files for FlexNet Manager for Engineering Applications 2021 R1 are available for download from the **Flexera Product and License Center**.

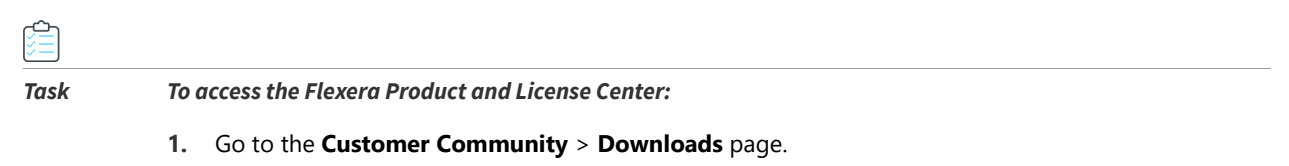

*[https://flexeracommunity.force.com/customer/CCDownload](https://flexeracommunity.force.com/customer/CCDownload )*

*Note • If you are prompted to log in, enter your user name and password, and click the Log In button. Then click Downloads.* 

- **2.** Click the *Access Above Products* button at the bottom of the list containing the item, *FlexNet Manager for Engineering Applications 2021 R1 (15.12)* . If you do not have access, click **Request Access**.
- **3.** Click **Downloads** > **List Downloads**.
- **4.** Click **FlexNet Manager for Engineering Applications**.
- **5.** Click **FlexNet Manager for Engineering Applications 2021 R1 SP1**.
- **6.** To sign the EULA agreement, click **I Agree**.

The FlexNet Manager for Applications 0.0 includes the following files:

#### **Admin Module Files**

Download and save the Admin service pack files to a location that is accessible from the machine on which FlexNet Manager for Engineering Applications runs. The location in which you save the files is referred to as <servicepackDir>.

- **•** admin\_manager-15\_12\_0\_1.jar
- **•** admin\_reporting-15\_12\_0\_1.jar
- **•** admin\_platform-15\_12\_0\_1.jar
- **•** admin\_jboss-15\_12\_0\_1.jar

#### **Reporting Module Files**

Download and save the Reporting service pack files to a location that is accessible from the machine on which FlexNet Manager for Engineering Applications runs. The location in which you save the files is referred to as <servicepackDir>.

- **•** reporting\_remotereporting-15\_12\_0\_1.jar
- **•** reporting\_platform-15\_12\_0\_1.jar
- **•** reporting\_jboss-15\_12\_0\_1.jar

### <span id="page-1-0"></span>**Installing the Service Pack Files**

You must have FlexNet Manager for Engineering Applications installed prior to installing this service pack. Service packs are cumulative, so it is not necessary to install any previous service packs before installing this one.

### <span id="page-2-0"></span>**Installing the Admin Module Service Pack**

Because you must upgrade the database schema as part of the Admin module installation process, it is recommended that you make a backup of the database.

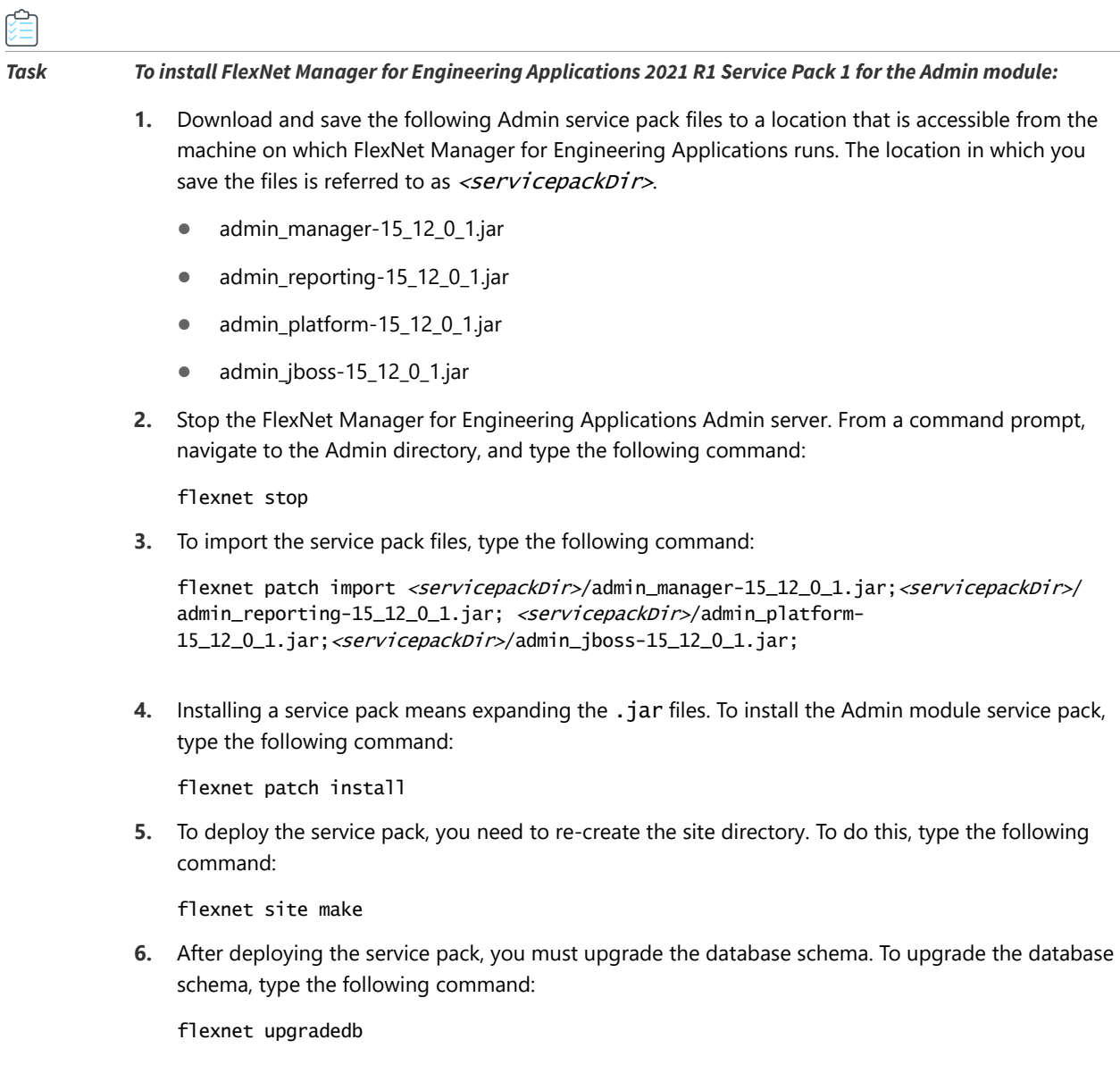

### <span id="page-2-1"></span>**Installing the Reporting Module Service Pack**

Because you must upgrade the database schema as part of the reporting module installation process, it is recommended that you make a backup of the database.

### *Task To install FlexNet Manager for Engineering Applications 2021 R1 Service Pack 1 for the Reporting module:*

- **1.** Download and save the following Reporting service pack files to a location that is accessible from the machine on which FlexNet Manager for Engineering Applications runs. The location in which you save the file is referred to as  $\le$ servicepackDir>.
	- **•** reporting\_remotereporting-15\_12\_0\_1.jar
	- **•** reporting\_platform-15\_12\_0\_1.jar
	- **•** reporting\_jboss-15\_12\_0\_1.jar
- **2.** Stop the FlexNet Manager for Engineering Applications Reporting server. From a command prompt, navigate to the Reporting directory, and type the following command:

flexnet stop

**3.** To import the service pack files, type the following command:

flexnet patch import <servicepackDir>/reporting\_remotereporting-15\_12\_0\_1.jar; <servicepackDir>/reporting\_platform-15\_12\_0\_1.jar;<servicepackDir>/reporting\_jboss-15\_12\_0\_1.jar;

**4.** Installing a service pack means expanding the .jar files. To install the Reporting module service pack, type the following command:

flexnet patch install

**5.** To deploy the service pack, you need to re-create the site directory by typing:

flexnet site make

**6.** After deploying the service pack, you must upgrade the database schema. To upgrade the database schema, type the following command:

flexnet upgradedb

The database-upgrade process may take an hour or more, depending on the size of the database.

### <span id="page-3-0"></span>**Resolved Issues**

Because FlexNet Manager for Engineering Applications service pack releases are cumulative, all of the issues resolved in previous service pack releases are resolved when you apply this service pack. This section describes the issues that have been resolved in each of the FlexNet Manager for Engineering Applications 2021 R1 service packs.

**Service Pack Highlights:**

- **•** A complete existing kavachart component replaced by JFREE chart to display professional quality charts which is compatible with OpenJDK.
- **•** An open SSL library upgraded from 1.1.0 into 2.1.0 version.

FlexNet Manager for Engineering Applications 2021 R1 Service Pack 1 resolves the following issues.

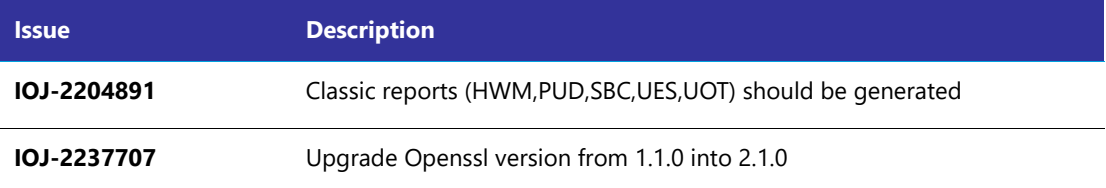

## <span id="page-4-0"></span>**Legal Information**

#### **Copyright Notice**

#### Copyright © 2021 Flexera

This publication contains proprietary and confidential information and creative works owned by Flexera and its licensors, if any. Any use, copying, publication, distribution, display, modification, or transmission of such publication in whole or in part in any form or by any means without the prior express written permission of Flexera is strictly prohibited. Except where expressly provided by Flexera in writing, possession of this publication shall not be construed to confer any license or rights under any Flexera intellectual property rights, whether by estoppel, implication, or otherwise.

All copies of the technology and related information, if allowed by Flexera, must display this notice of copyright and ownership in full.

### **Intellectual Property**

For a list of trademarks and patents that are owned by Flexera, see [https://www.flexera.com/legal/intellectual](https://www.flexera.com/legal/intellectual-property.html)[property.html](https://www.flexera.com/legal/intellectual-property.html). All other brand and product names mentioned in Flexera products, product documentation, and marketing materials are the trademarks and registered trademarks of their respective owners.

### **Restricted Rights Legend**

The Software is commercial computer software. If the user or licensee of the Software is an agency, department, or other entity of the United States Government, the use, duplication, reproduction, release, modification, disclosure, or transfer of the Software, or any related documentation of any kind, including technical data and manuals, is restricted by a license agreement or by the terms of this Agreement in accordance with Federal Acquisition Regulation 12.212 for civilian purposes and Defense Federal Acquisition Regulation Supplement 227.7202 for military purposes. The Software was developed fully at private expense. All other use is prohibited.